## 中国传媒大学 2024 年艺术类本科招生考试校考复试

### -实时考试操作手册

#### 一、使用须知

(一)中国传媒大学 2024 年艺术类本科招生考试校考复试通过小艺帮 APP 及小艺帮助手 APP 进行。安装小艺帮 APP 的手机为主机, 安装小艺帮助手 APP 的手机为辅机, 两个软件不 能在一部手机上同时使用。考试前请确保安装的小艺帮 APP 及小艺帮助手 APP 为最新版本。 相关操作说明详见"小艺帮 APP(主机位)考生操作手册"(见下文)及"小艺帮助手 APP (辅机位)考生操作手册"(见下文)。

(二)校考复试采用双机位考试模式,仅可使用两部手机完成考试。须使用操作系统为 android7.0 及以上或 ios 系统 10.0 及以上的近两年上市的主流品牌机(例如华为、小米、oppo、 vivo 等千元以上机型)。建议不要使用红米手机参加考试,否则可能导致小艺帮 APP 及小艺 帮助手 APP 无法下载或无法考试,如出现此类情况,后果自负。小艺帮和小艺帮助手只支持 手机,不支持平板和台式电脑。主辅机可使用不同操作系统的手机。

(三)考前准备注意事项

1. 为保证考试过程不受干扰, 建议考生准备拍摄背景单一、安静无杂音的场所, 注意避 免或减小风声、手机铃声等杂音,保证光线充足,确保拍摄视频画面清晰。

2. 为保证拍摄画面稳定, 建议考生使用手机支架、稳定器等辅助设备, 注意辅助设备不 要遮挡手机话筒,避免影响音频录制效果。

3. 请考生务必保持手机电量充足,确保在考试过程中不会出现因手机电量过低自动关机、 录制内容丢失。建议提前准备好电源以便随时使用。

4. 请考生务必确保考试时手机存储空间充足,至少有 20G 的剩余存储空间,录制时间越 长,需要预留的内存空间越多。要确保在拍摄过程中不会因为手机存储空间不足导致录制中断、 录制内容丢失。考前练习及模拟考试数据也会占用手机内存空间,请考生务必在正式考试开始 之前清理手机内存。

5. 请考生务必确保前置、后置摄像头正常可用,不得遮挡摄像头。建议提前通过拍照功 能查看摄像头是否能正常工作,避免因手机硬件问题导致视频录制失败。

6. 请考生务必检查网络信号,建议使用稳定的 Wi-Fi 或者 4G/5G 网络,确保考试全程网络 环境正常,避免出现断网情况导致考试中断或视频提交失败。

7. 请考生务必禁止手机通话功能,建议打开飞行模式,连接稳定 Wi-Fi;退出、关闭除小 艺帮 APP、小艺帮助手 APP 之外的其他应用程序,例如微信、QQ、录屏、音乐、视频、在线 课堂等。手机不得使用夜间模式和静音模式。

8. 在正式考试前请务必进行模拟考试,熟悉小艺帮 APP、小艺帮助手 APP 的操作流程和 考试流程,以免影响正式考试。模拟考试时,按照机位摆放图例要求,测试双机位摆设位置, 确定最佳拍摄点及拍摄角度,以便正式考试过程能够顺利进行。

9. 请考生务必使用手机系统自带的中文简体标准字体,选择字体大小为标准模式。

10. 请考生务必关闭手机智慧助手的侧键唤醒功能, 如 Siri、小艺等, 以免因唤醒智慧助 手干扰考试。

(四)考试中注意事项

1. 进入模拟考试或正式考试的双机位录制时,须用辅机扫描考试页面最下方的二维码(该 二维码仅限考生本人使用),开启辅机位科目录制后再开启主机位对应考试科目录制。

2. 录制全程不允许静音,画面中仅允许出现考生本人,考生面部、手部等身体部位及试 卷均不得脱离画面拍摄范围。视频要能准确反映出考生作答全过程,不得随意切换拍摄角度, 不得有暗示性的言语或行为,视频作品中不得出现任何可能影响评判公正的信息或标识,如含 考生信息的提示性文字、图案、声音、背景、着装等,必须保持答卷完整真实。

3. 考试时,考生不得进行录屏、截屏、投屏、锁屏、缩屏、使用耳机、接通来电、退出 小艺帮 APP 或小艺帮助手 APP、点击进入其他应用程序等,以上操作均会中断小艺帮 APP 或 小艺帮助手 APP 的运行,导致考试终止。考试时不要使用其他手机登录正在考试的小艺帮 APP 账号,否则会导致考试失败。

(五)考试结束后注意事项

1. 考试结束后,主机位考试视频会自动提交,辅机位考试视频须考生手动提交。考生须 关注考试录制视频的上传进度,上传成功前不得关闭程序。如遇网络不稳定等导致上传中断, 建议切换网络,根据提示继续上传,直至视频上传成功。

2. 全部视频上传成功前,考生一定不要清理手机内存、垃圾数据等,考试结束后 48 小时 内一定不要卸载小艺帮 APP 及小艺帮助手 APP。考试结束提交视频时请务必使用原考试手机 操作,切勿更换手机。

3. 视频上传成功后,考试使用的手机中不会保留任何考试录制的视频。

特别说明:本操作手册中所用图片均为操作示意图,其所示考试科目及内容、考试时间等

均与正式考试无关。

### 二、小艺帮 APP(主机位)考生操作手册

采用实时考试方式的专业(含招考方向)有7个,具体如下:

戏剧影视导演、影视摄影与制作、环境设计(光影空间艺术方向)、戏剧影视美术设计、 视觉传达设计、录音艺术(音响导演方向)、视觉传达设计(中外合作办学)。

以上专业(含招考方向)的复试均有严格的候考时间及考试作答开始时间,候考时间结束 前考生应完成双机位架设、通过人脸比对,旋转 360°拍摄考试环境(考生不进入拍摄画面), 否则无法进入考试作答环节,视为自动放弃考试。

考生在完成校考复试报名后,使用报名时的账号登录小艺帮 APP, 无须重新注册。如需重 新安装小艺帮 APP, 考生使用考试手机扫描下方二维码即可下载安装, 或进入小艺帮官方网站 扫描二维码下载, 请勿通过其他渠道下载。小艺帮官方网址: <https://www.xiaoyibang.com/>

请授权允许小艺帮 APP 使用您的摄像头、麦克风、扬声器、存储空间、网络等权限, 以 保证考试顺利进行。

小艺帮仅提供手机安卓、鸿蒙和 ios 系统的手机,不支持各类平板和 iPad。

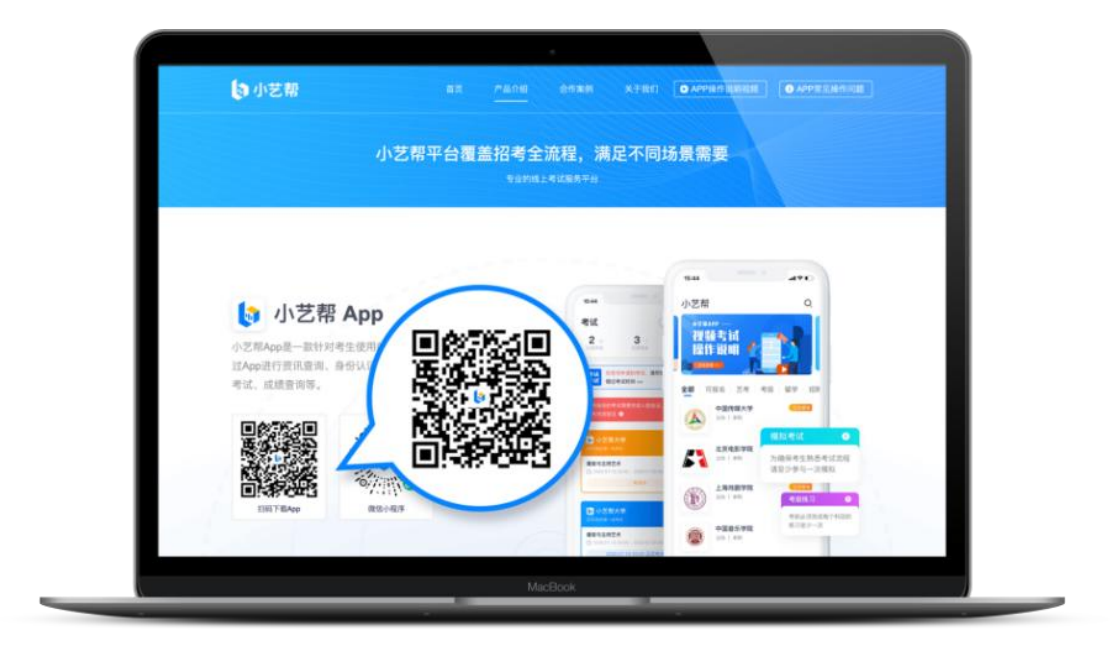

(一)考生可在安装小艺帮 APP 的手机 "报考-在线考试"中查看相应专业 (含招考方向) 的复试考试记录,请尽快进入小艺帮 APP 做好考前准备。

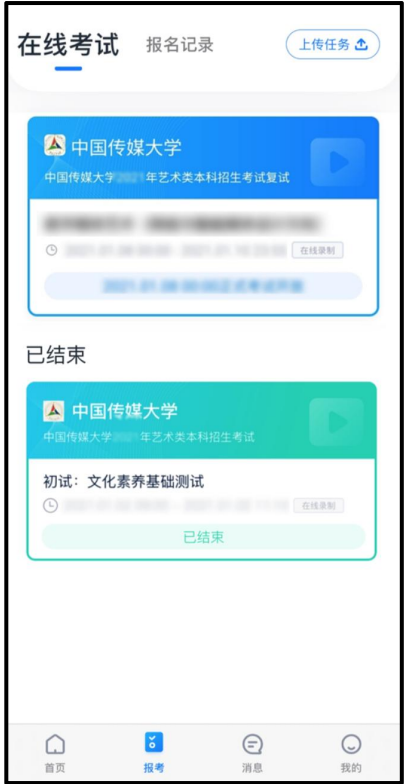

(二)考前签署承诺书及查看考前阅读

考生在模拟考试前须完成签署承诺书及查看考前阅读,否则无法正常参加考试。具体如下: 点击屏幕下方"报考",进入"在线考试"页面,选择相应考试内容,进入页面后签署"诚信 考试承诺书",查看"考前阅读"。

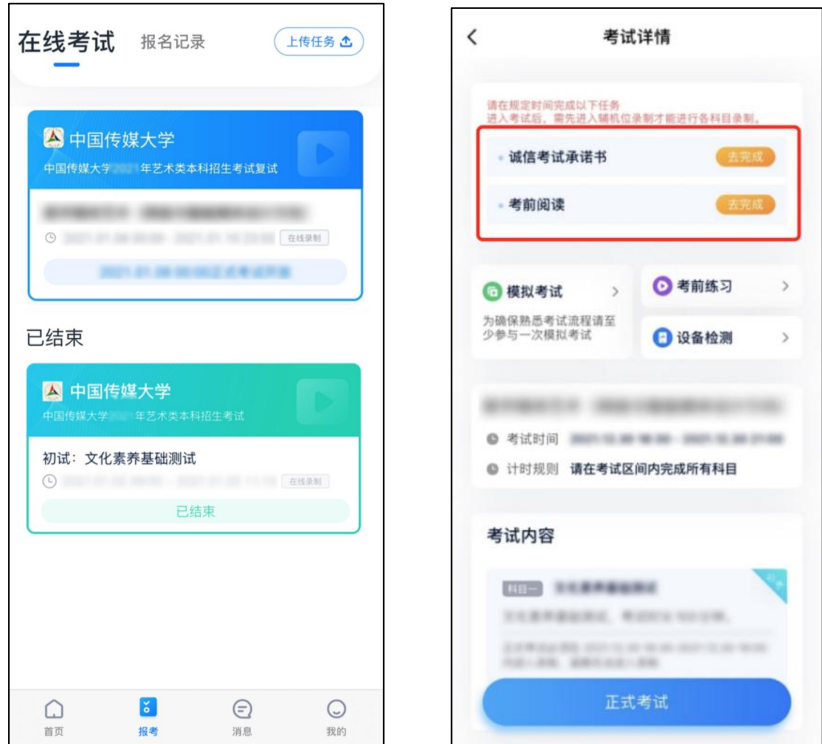

(三)考前练习

考生可在复试报名开启后到正式考试开始前两小时多次参加考前练习。在规定时间内考生 可随时使用主机位开启考前练习,无需摆放双机位及进行人脸验证。

考前练习仅供考生熟悉系统功能及答题流程,试题题型、试题数量、试题内容、每题作答 时间、考试时长等均与正式考试不同,请考生注意。

(四)模拟考试

模拟考试与正式考试流程一致,考生须按照正式考试要求摆放双机位,并在规定时间内完 成人脸验证等,如未按要求进入候考时间并完成人脸验证和机位调整的考生,将无法开始此次 模拟考试。

模拟考试仅供考生熟悉正式考试相关流程及操作要求,试题题型、试题数量、试题内容、 每题作答时间、考试时长等均与正式考试不同,请考生注意。

所有考生在各专业正式考前必须至少完成一次模拟考试,以熟悉正式考试流程。模拟考试 的具体时间请以小艺帮 APP 系统中发布的时间为准。

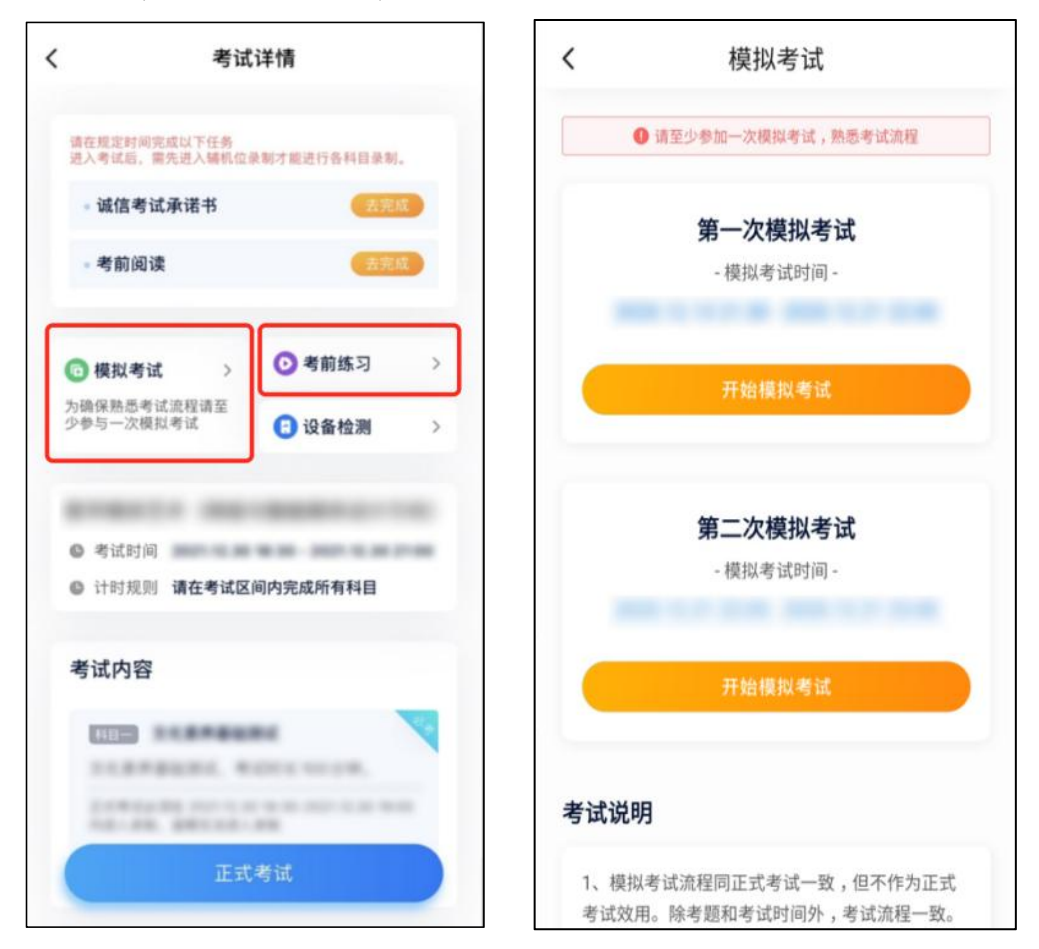

#### (五)正式考试

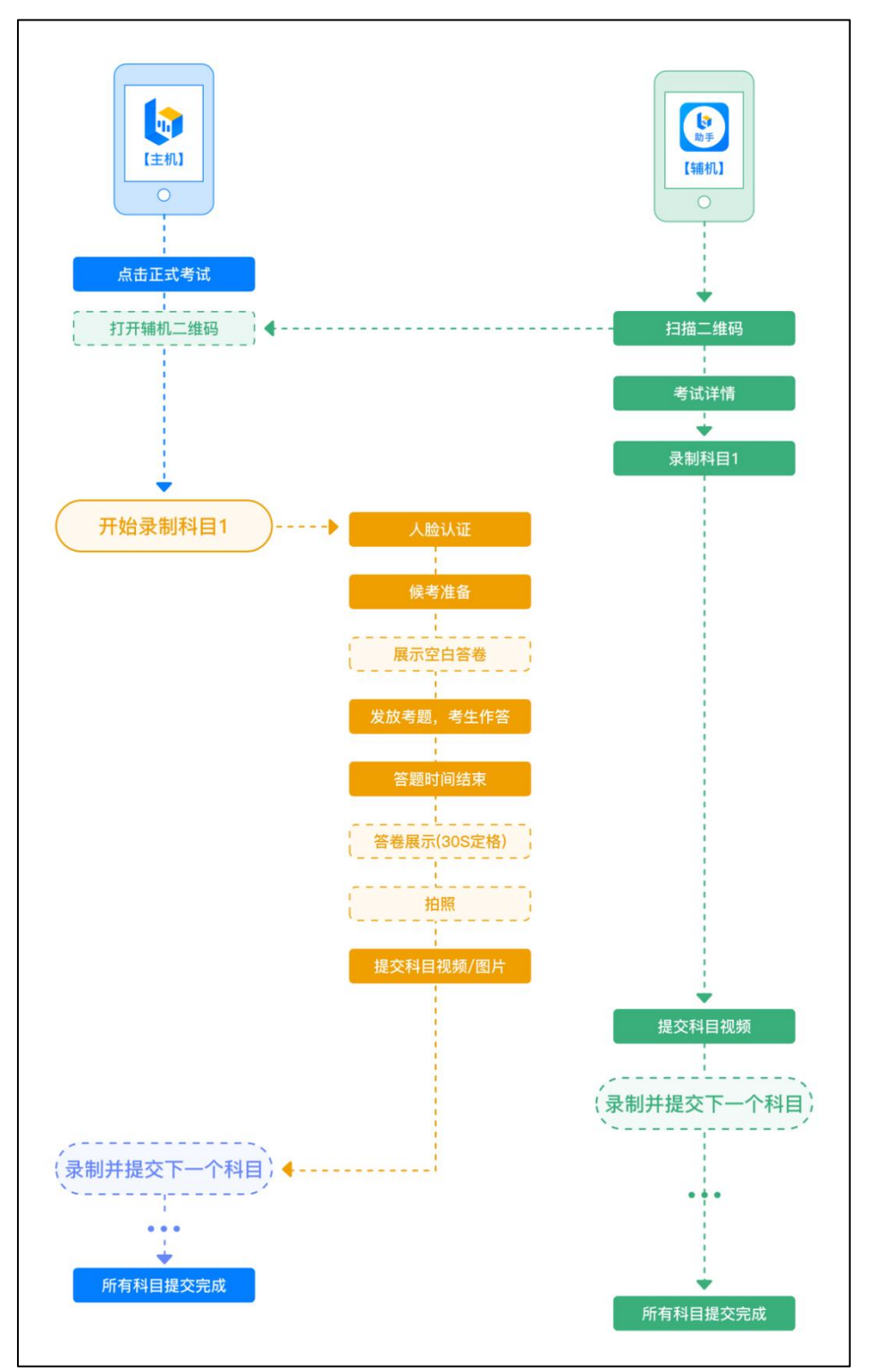

1. 进入考试

请按下图顺序操作,选择相应考试科目,点击"正式考试",进入正式考试页面。

请严格按照考试系统里各专业(含招考方向)下各科目"拍摄要求"中的时间提前进入正 式考试,逾期无法进入考试。

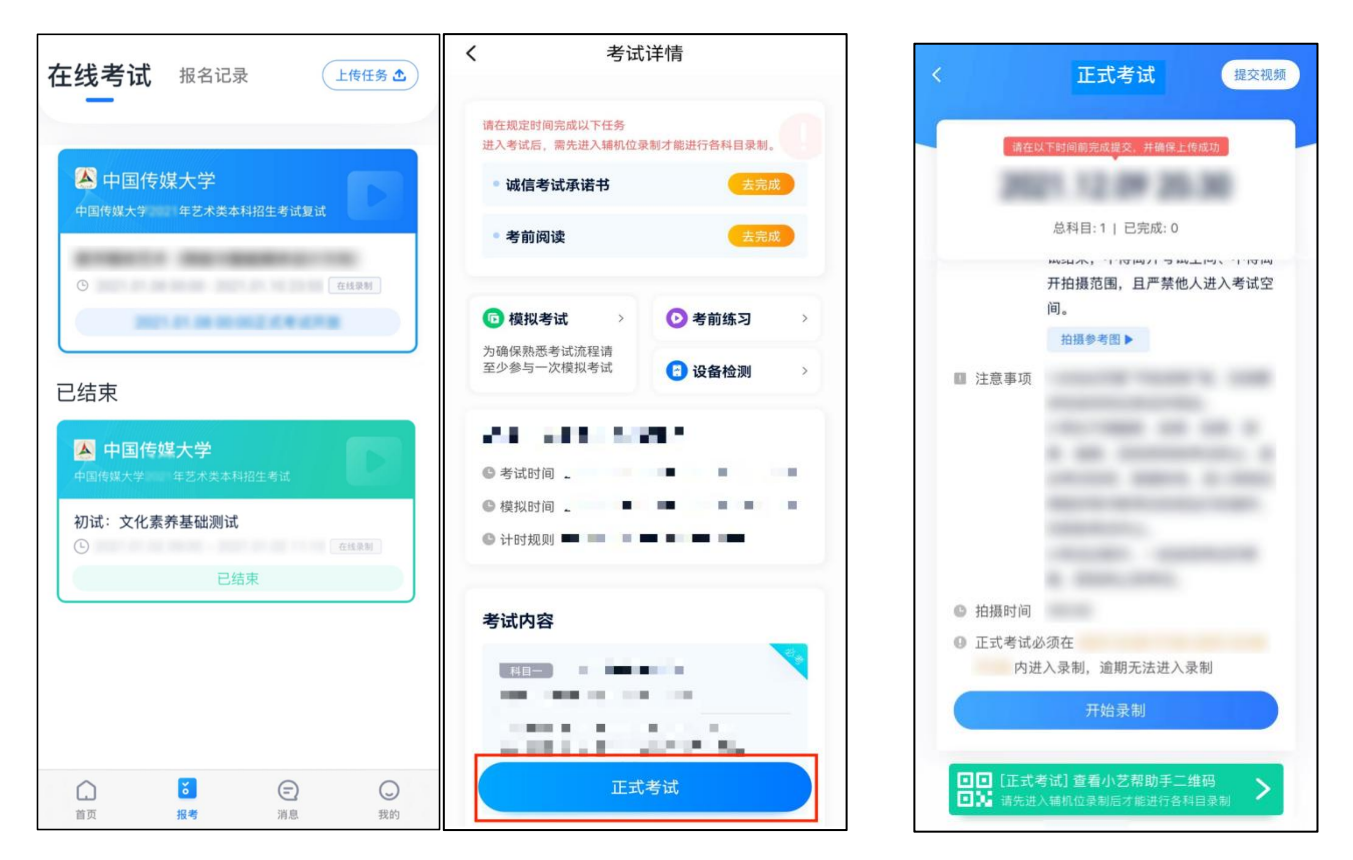

#### 2. 架设双机位

请点击科目介绍页面下方的"查看小艺帮助手二维码",完成辅机位架设。具体操作步骤 请阅读"小艺帮助手 APP(辅机位)考生操作手册"。

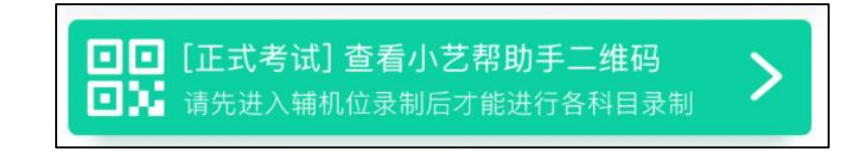

考生须按考试系统各专业(含招考方向)提供的示意图摆放机位。

# 正式考试时,请严格按照考试系统里各专业(含招考方向)下各科目"拍摄要求"中的 时间提前完成辅机位架设并开始拍摄录制,否则无法正常参加考试。

3. 正式考试

(1)请严格按照考试系统专业科目页面"拍摄要求"提示的具体时间,点击单个科目上 "开始录制"按钮,小艺帮 APP 自动检测电量、设备状态,符合要求方可进入候考,否则无 法进行下一步操作。

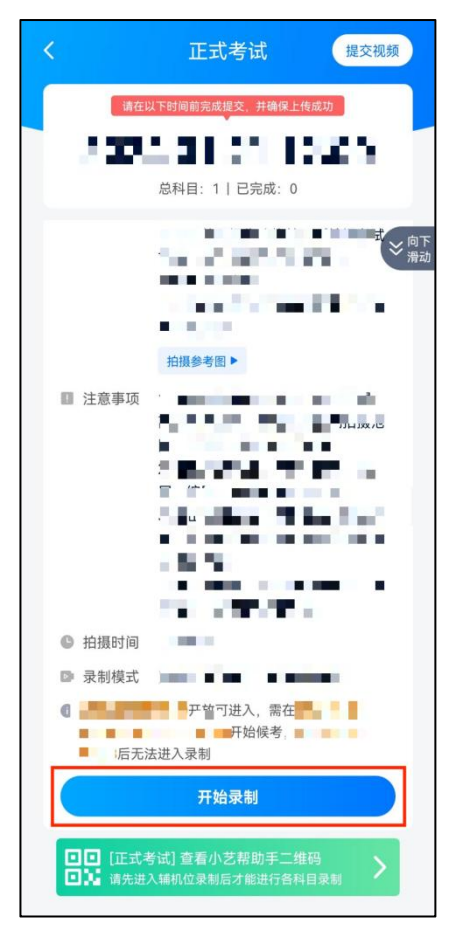

(2)根据语音提示进行人脸验证,请考生不要佩戴美瞳、不要化妆等,验证时调整好光 线,不要出现高曝光的情况,保证人脸清晰,避免人脸验证失败。如连续 3 次人脸比对失败, 需按系统提示申请"人工审核",请耐心等待人工审核结果。

请考生尽早进入考试科目录制状态(下图所示)、候考时间内完成人脸验证,以免错过考 试作答时间、无法正常参加考试。

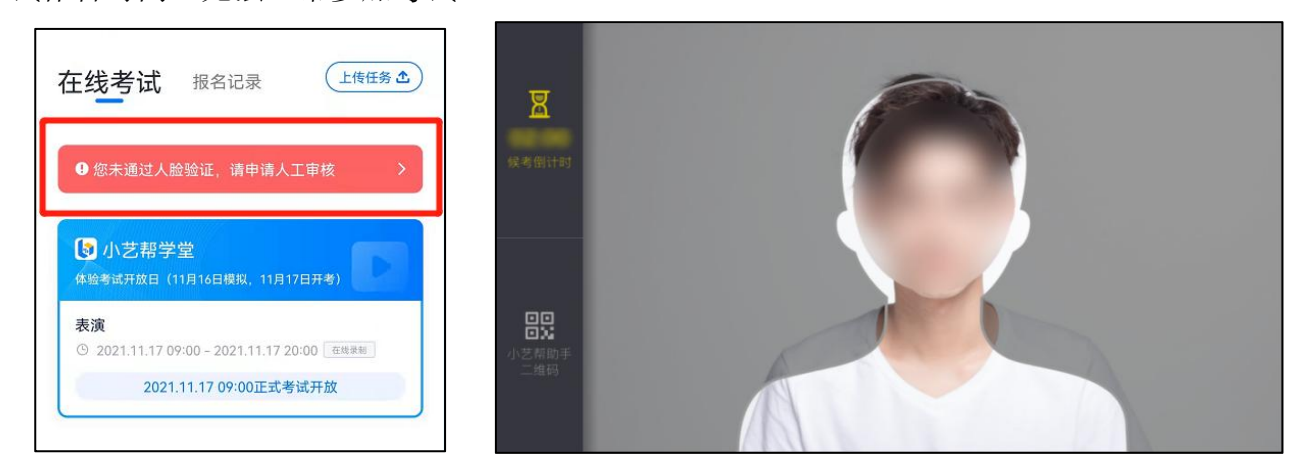

(3)人脸验证完成后,考生不得退出下图界面,否则可能无法进入正式考试作答页面。 候考时间内,考生不得离开拍摄范围,考试空间内不得出现除考生外的其他人员。

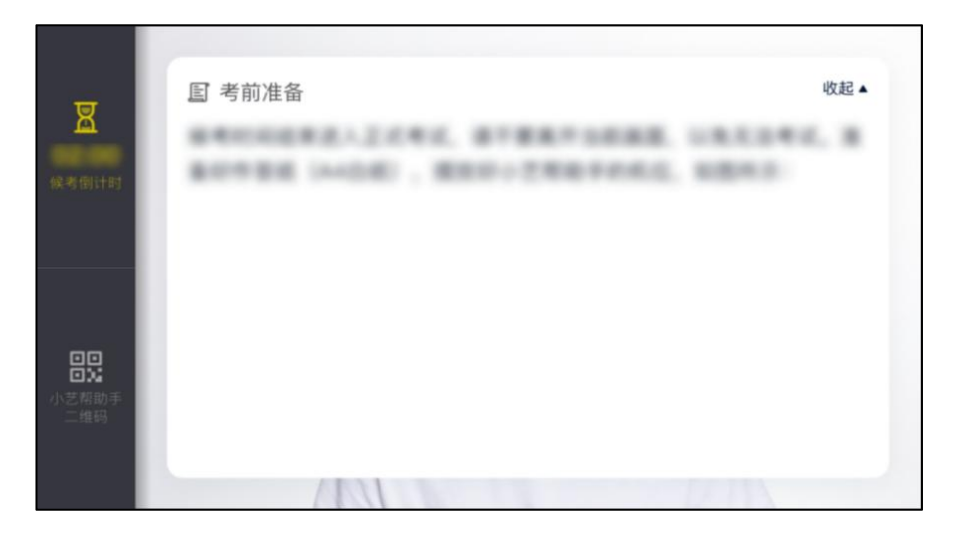

(4)空白答题纸展示

根据系统提示,部分专业(含招考方向)需在考前展示空白答题纸,请考生按照系统指令 完成展示,展示时间结束后,自动进入正式作答环节。各专业(含招考方向)有严格的考试作 答开始时间。未按要求进入候考时间并完成相应人脸验证和机位调整的考生,将无法开始此次 考试。

进入考试后,如考生未按相关要求考试,或有考试违纪、作弊行为,学校将终止该考生的 考试。

4. 录制结束、提交视频

(1)考试科目录制结束后,部分专业须定格展示 30 秒,然后对考试用纸进行拍照,拍照 时长及张数各专业不同,请根据系统提示在规定时间内完成拍照并点击"提交答卷",逾期将 无法提交。请务必保证答题纸照片清晰可辨、完整无缺。

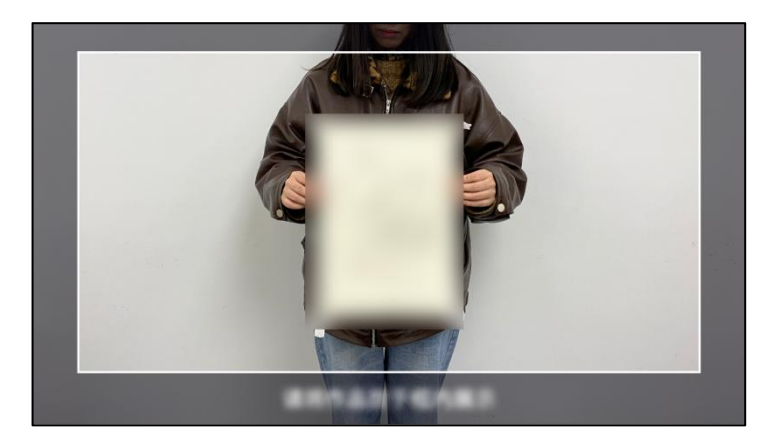

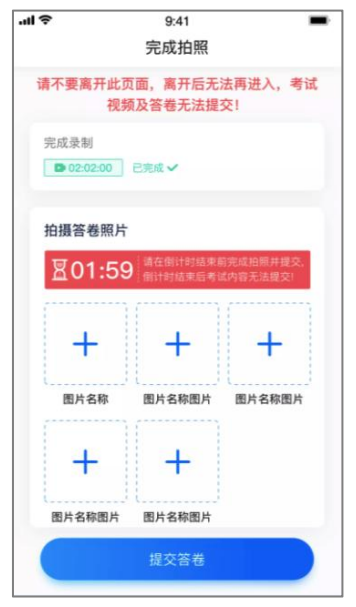

(2) 如考试有多个科目,请考生确认科目录制视频显示"上传中"后,不用停留在已完 成考试科目的录制页面,尽快返回考试页面点击进入下一个科目页面进行考前准备。

(3)专业考试所有科目均录制结束后,请不要立即关闭程序,耐心等待视频上传完成。 考生须按系统提示,于考试结束后 24 小时内,完成考试录制视频的上传,否则视为放弃考试。

(4)小艺帮 APP 支持考试结束后 24 小时内完成考试录制视频上传。视频上传成功前, 视频状态显示为: "上传中",请考生关注上传进度。上传完成后或考试时间结束后,系统会 提示"本场考试已结束!"。考试结束后 48 小时内不得卸载小艺帮 APP 和终止程序运行, 不 得清理手机内存、垃圾数据等,以免误删视频文件造成视频上传失败。

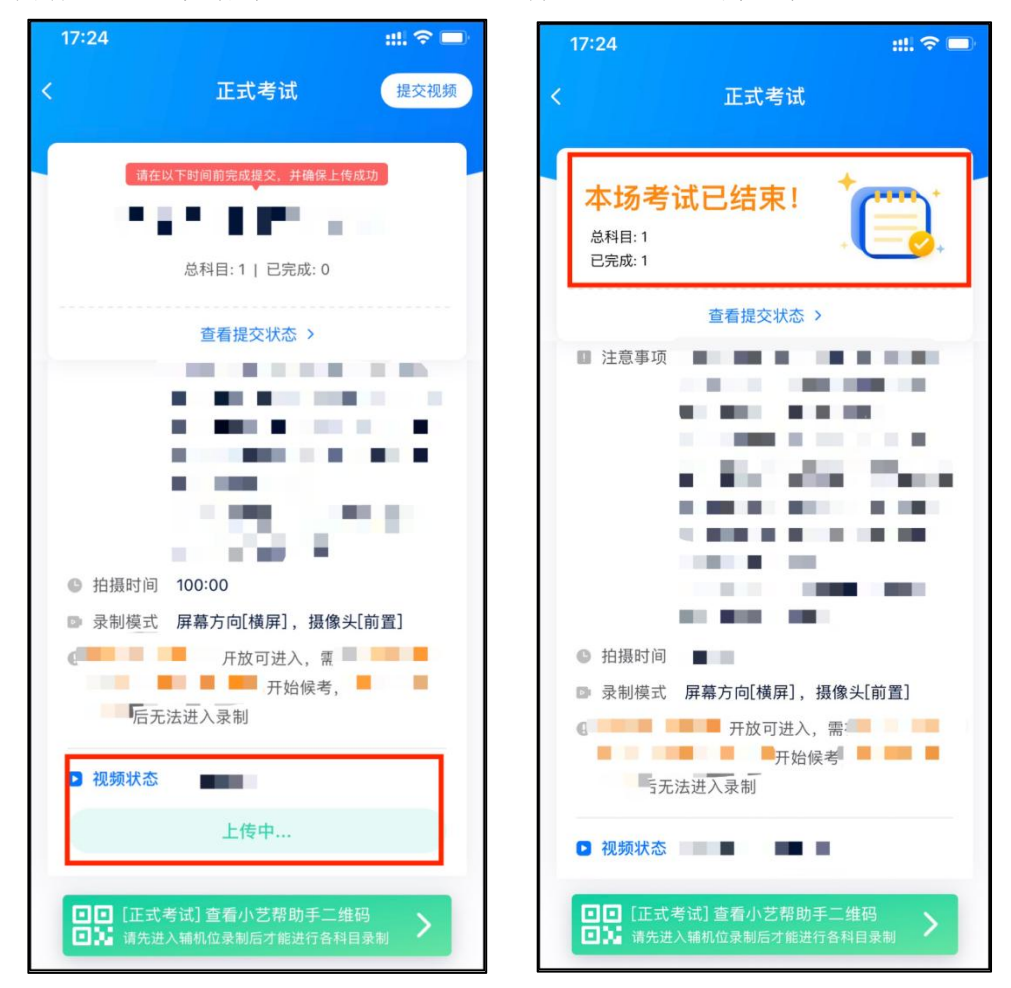

(5) 如遇上传中断, 建议切换网络, 并按下图步骤点击"重新上传"按钮, 直至视频/ 图片上传成功。

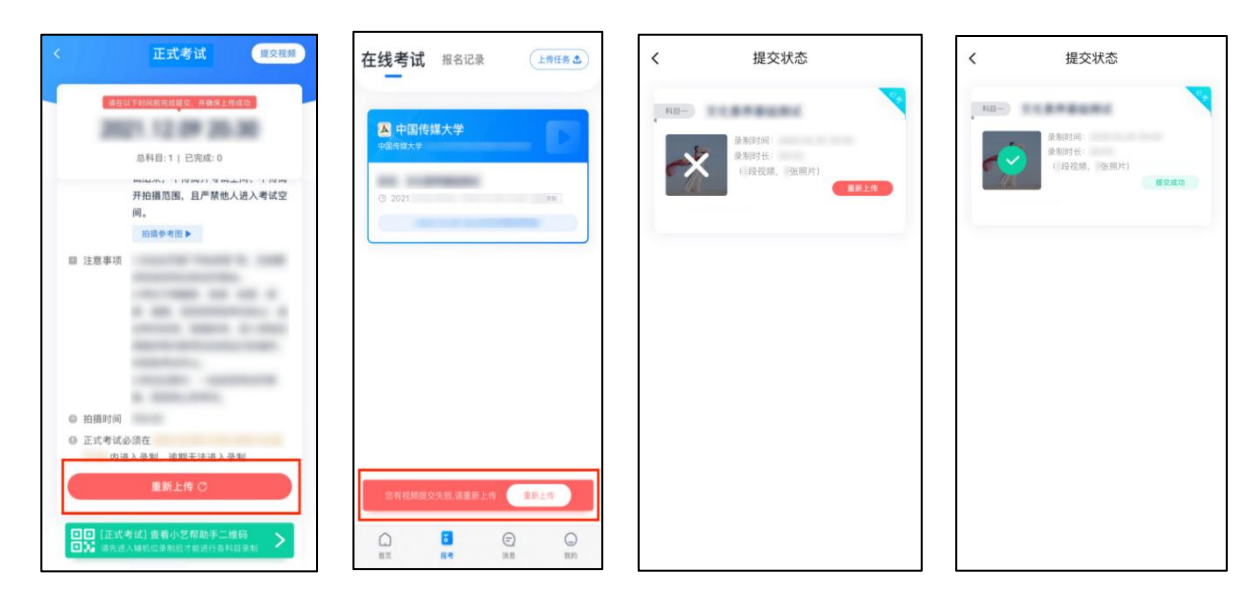

(6)视频上传成功后,考试使用的手机中不会保留任何考试录制的视频。

### 三、小艺帮助手 APP(辅机位)考生操作手册

考生使用考试手机扫描下方二维码即可下载安装小艺帮助手 APP,或登录小艺帮官方网站 扫描二维码下载,请勿通过其他渠道下载。小艺帮官方网址: <https://www.xiaoyibang.com/>

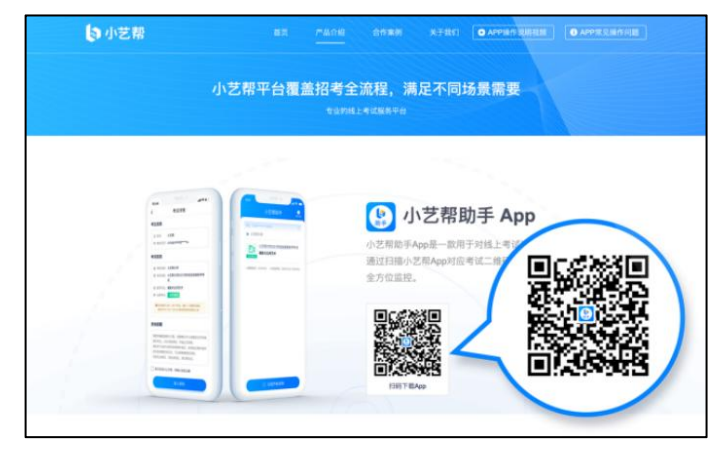

请授权允许小艺帮助手 APP 使用您的摄像头、麦克风、扬声器、存储空间、网络等权限, 以保证考试顺利进行。

小艺帮仅提供手机安卓、鸿蒙和 ios 系统的手机,不支持各类平板和 iPad。

(一)扫码

正式考试、模拟考试时,均可使用小艺帮助手 APP 扫描主机位(小艺帮 APP)考试科目 页面下方的"查看小艺帮助手二维码"进入辅机位录制。

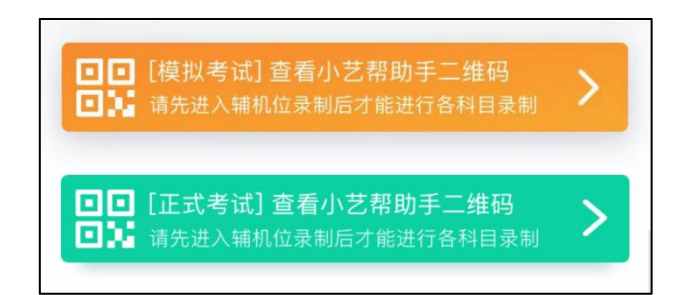

如果扫码失败,小艺帮助手 APP 会提示失败原因,请根据提示调整后再次扫码尝试,或 者点击手动输入,填写考试码和主机位考试账号。

特别提醒:一场考试只有一个二维码, 且最多仅允许 3 部手机作为辅机扫描此二维码, 正 式考试时考生仅可使用扫描过此二维码的 3 部手机中的其中一部作为辅机进行考试,使用其他 手机作为辅机将无法开启录制。

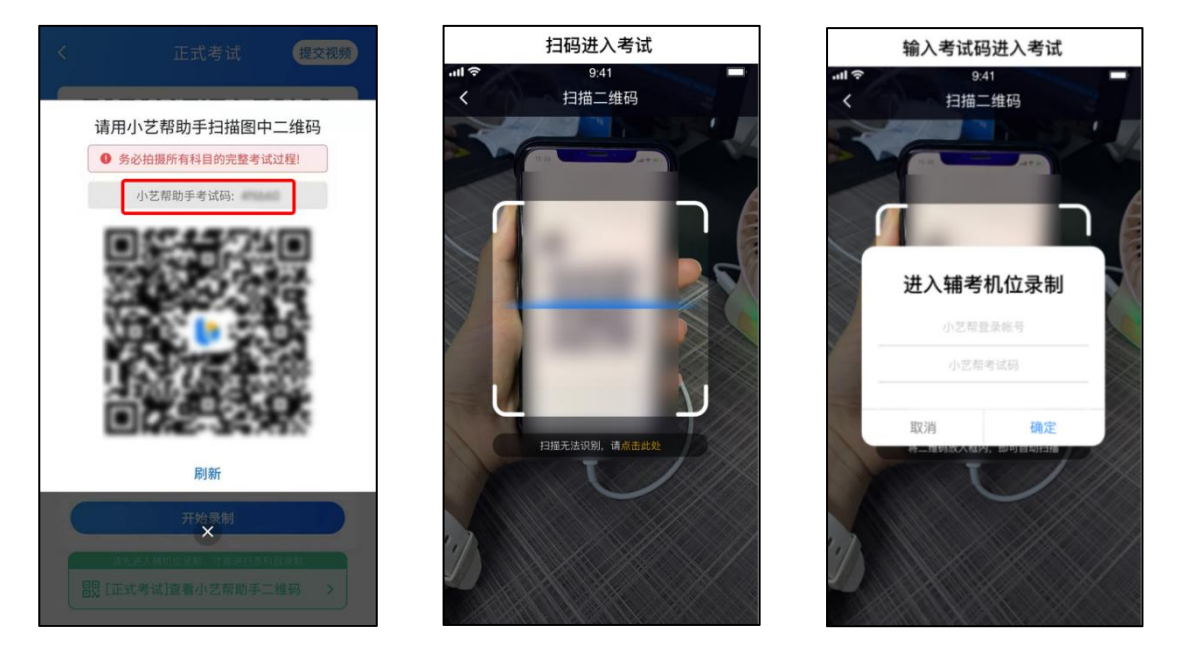

(二)确认信息、架设辅机位

识别二维码后进入"考试详情"页面,请确认考生信息及考试信息,阅读录制提醒,点击 科目上的"去录制",进入录制准备页面。

请按照学校要求摆放辅机位,并使用手机前置摄像头拍摄。机位方向符合要求后,点击"机 位摆放"进入录制界面。

点击"开始录制"进行录制。

请务必在主机的候考时间结束前开启辅机录制,否则无法正常参加考试。各专业(含招考 方向)科目拍摄参考图以考试系统的为准。

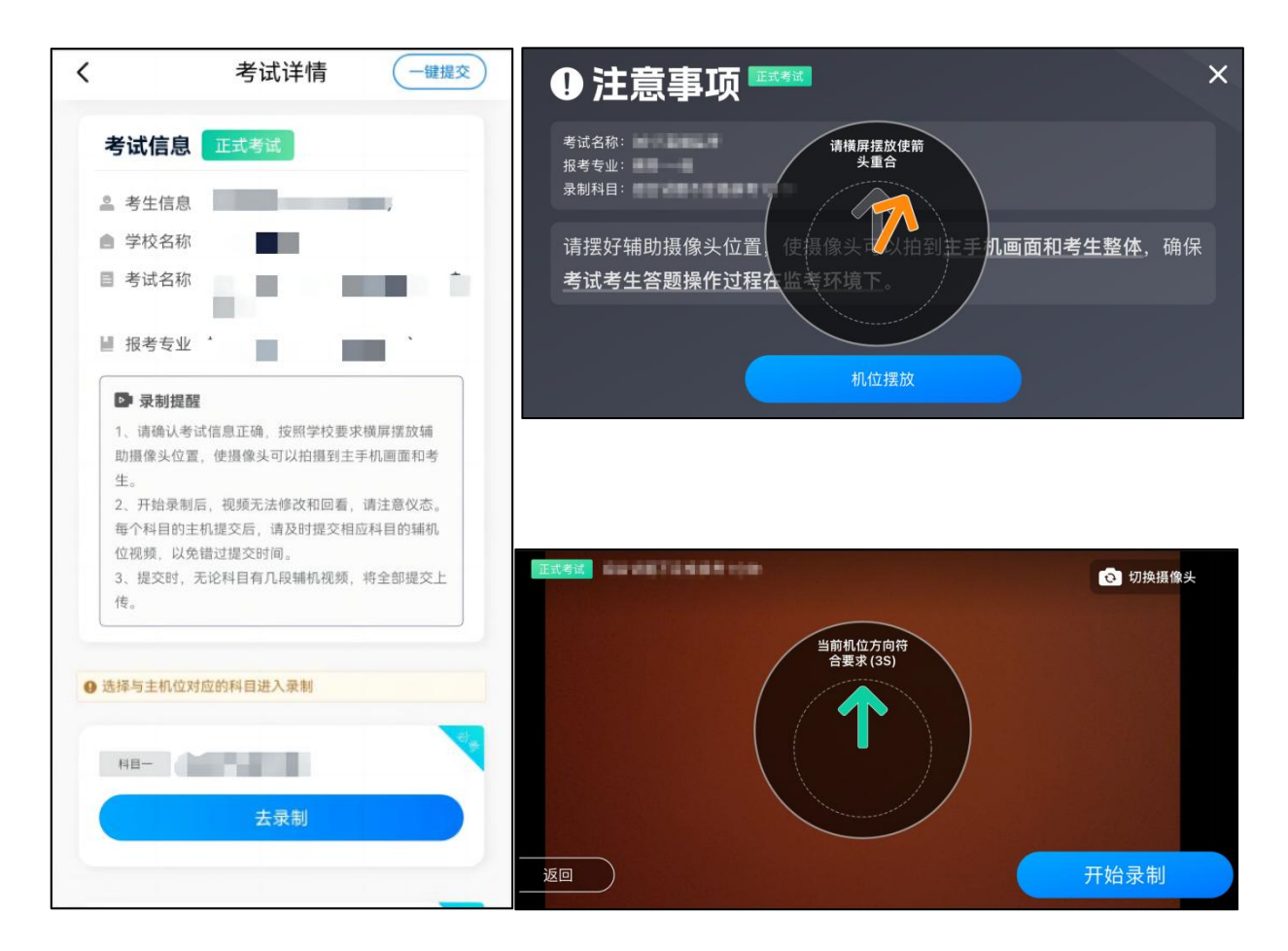

(三)正式考试

因考前练习、模拟考试的辅机拍摄视频均可能占用手机存储空间。因此,正式考试前,请 先确认辅机至少有 20G 的剩余存储空间, 以免出现因内存不足导致无法正常拍摄、主机无法 正常考试的情况。

正式考试时辅机位录制过程中,屏幕会实时显示已录制时长。

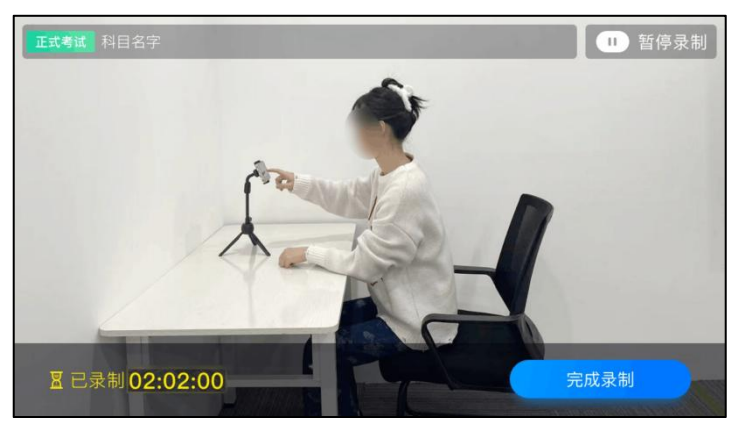

如在正式考试过程中辅机位录制中断,主机位会提示"您的辅助机位已掉线",请立即点 击辅机位小艺帮助手 APP 首页考试记录上的"去查看",进入考试记录详情页,点击"去录 制"按钮,即可重新回到录制页面。

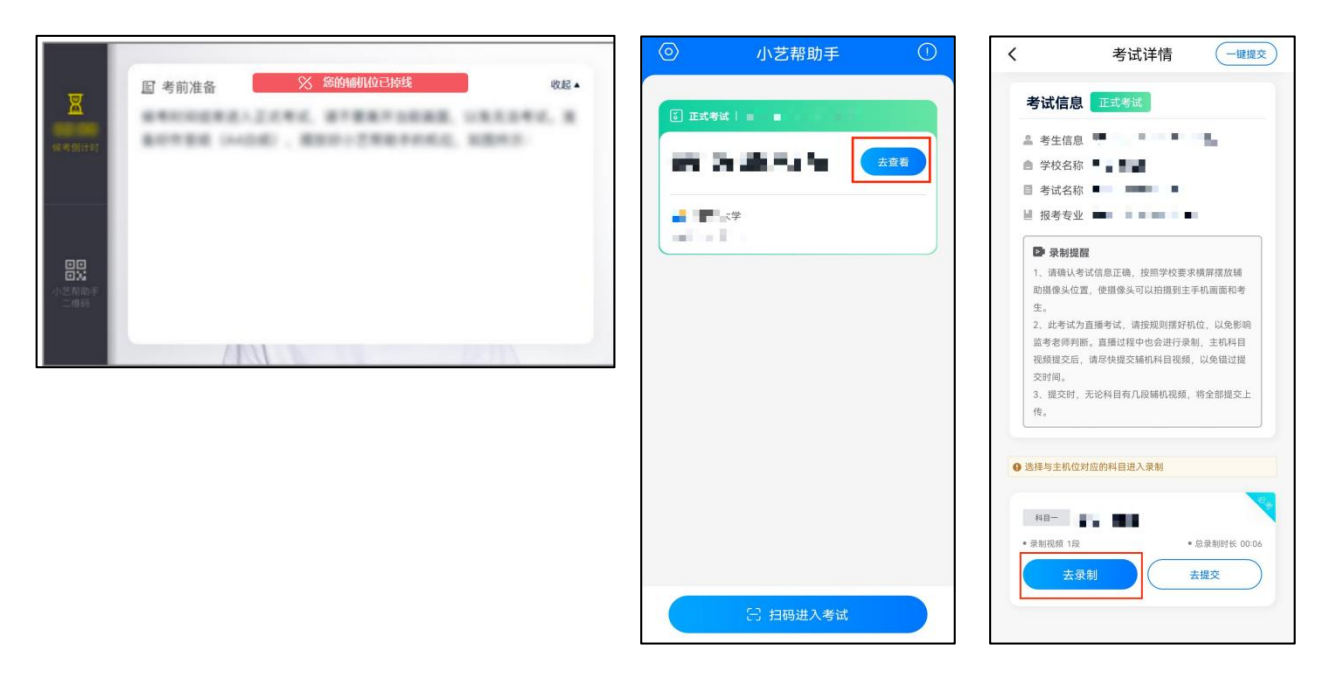

(四)提交视频

各科目主机位结束考试并提交录制视频后, 辅机位方可点击"完成录制",进入辅机视频 提交页面。

考生点击"提交"后即可看到上传进度,请务必关注视频上传进度,确保辅机位视频上传 成功。 录制完的视频无法回看,也不可更改。

考试结束 24 小时内、视频上传成功前,请考生持续关注上传进度。考试结束后 48 小时内 不得卸载小艺帮助手 APP 和终止程序运行,不得清理手机内存、垃圾数据等。如遇上传中断, 建议切换网络,并按系统提示重新上传,直至视频上传成功。

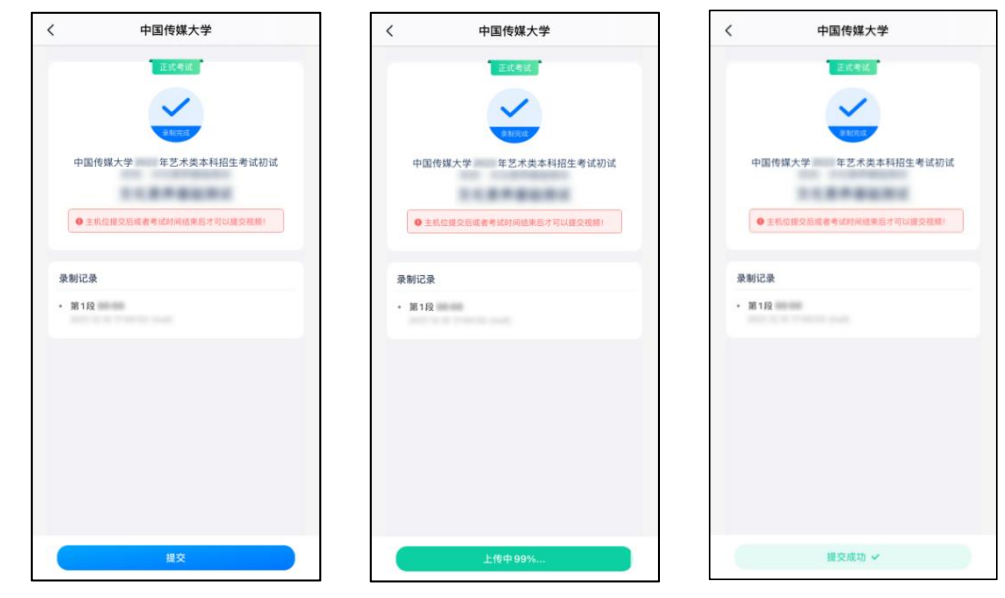

视频上传成功后,考试使用的手机中不会保留任何考试录制的视频。

## 四、小艺帮技术咨询

技术咨询 QQ 号: 800180626

技术咨询客服电话:4001668807

服务时间: 周一到周日, 8:00-24:00, 其他时间的咨询会延迟到当天 8:00 以后处理。 以上咨询方式仅限小艺帮 APP 和小艺帮助手 APP 的系统操作及技术问题咨询。